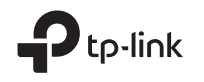

# **Quick Installation Guide Guía de Instalación Rápida Guide d'installation rapide Guia de Instalação Rápida**

Wireless Router

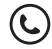

For technical support, the user guide and more information, please visit https://www.tp-link.com/support.

\*Image may differ from your actual product. © 2021 TP-Link 7106509418 REV2.1.1

# **CONTENTS**

- 01 / English
- 05 / Español
- 09 / Français
- 13 / Português

#### English

# Connect the Hardware

If your Internet connection is through an Ethernet cable from the wall instead of through a DSL/ Cable/Satellite modem, connect the Ethernet cable directly to the router's Internet port, and skip Step 2,3,5 to complete the hardware connection.

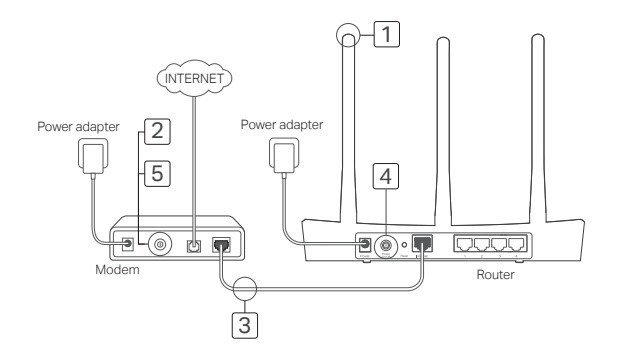

- 1 Install the antennas. If the antennas are already fixed, move to the next step.
- 2 Turn off the modem, and remove the backup battery if it has one.
- 3 Connect the modem to the Internet (or WAN) port on your router with an Ethernet cable.
- 4 Turn on the router, and wait for it to start.
- 5 Turn on the modem.

## Configure via Web **Browser**

1 Connect your computer to the router (Wired or Wireless).

#### Wired:

Turn off the Wi-Fi on your computer and connect your computer to the router's LAN (1/2/3/4) port using an Ethernet cable.

#### Wireless:

Connect your computer to the router wirelessly. The SSID and Wireless Password are on the router's label.

2 Enter http://tplinkwifi.net or http://192.168.0.1 in the address bar of a web browser. Create a password for future login attempts, or use admin for both username and password for some routers.

Note: If the login window does not appear, please refer to FAQ > Q1.

3 Go to Quick Setup page, and follow the stepby-step instructions to complete the initial configuration.

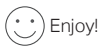

Now your wired and wireless devices can connect to the internet ! Note: If you have changed the SSID and wireless password during the configuration, use the new SSID and wireless password to join the wireless network.

#### English

# **Tether App**

The TP-Link Tether app provides a simple, intuitive way to access and manage your router. You can block unwelcome devices, set up Parental Controls, configure your wireless settings and more.

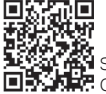

Scan the QR, code to download the TP-Link Tether app from the Apple App Store or **HP** Google Play.

## FAQ (Frequently Asked Questions)

#### Q1. What can I do if the login window does not appear?

- If the computer is set to a static or fixed IP address, change the setting to obtain an IP address automatically.
- Verify that http://tplinkwifi.net or http://192.168.0.1 is correctly entered in the web browser. Alternatively, enter http://192.168.1.1 in the web browser.
- Use another web browser and try again.
- Reboot your router and try again.
- Disable and enable the the network adapter in use again.

#### Q2. What can I do if I cannot access the internet?

englished and the control of the control of the control of the control of the control of the control of the control of the control of the control of the control of the control of the control of the control of the control o

- Check if the Internet is working properly by connecting a computer directly to the modem via an Ethernet. If it is not, contact your Internet Service Provider.
- Open a web browser, enter http://tplinkwifi.net or http://192.168.0.1 and run the Quick Setup again.
- Reboot your router and try again.
- For cable modem users reboot the modem first If the problem still exists Jog into the Web Management page of the router to clone MAC address.

## Q3. How do I restore the router to its factory default settings?

- With the router powered on, press and hold the Reset button on the router until all the LEDs turn on momentarily.
- Log in to the web management page of the router to restore the router to factory settings.

## Q4. What can I do if I forgot my web management password?

• Refer to FAQ > Q3 to reset the router, and then create a password for future login attempts, or use admin for both username and password for some routers.

## Q5. What can I do if I forgot my wireless network password?

- If you have not changed the default Wireless Password, it can be found on the product label of the router.
- Log in to the web management page of the router to retrieve or reset your wireless password. Note: To learn more about the router, please go to the website https://www.tp-link.com to download the user quide of your router.

#### Español

# Conexión del Hardware

Si la conexión a Internet es mediante cable Ethernet desde la pared en lugar de mediante módem DSL/Cable/Satélite, conecte el cable Ethernet directamente al puerto de Internet del router y sáltese los pasos 2,3 y 5 para completar la conexión de hardware.

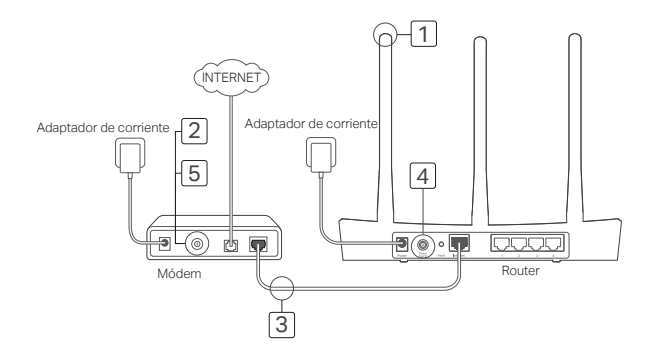

#### español de la contrada de la contrada de la contrada de la contrada de la contrada de la contrada de la contra

- 1 Instale las antenas. Si las antenas están ya fijadas, pase al siguiente paso.
- 2 Apague el módem y quite la batería secundaria si tiene una.
- 3 Conecte el módem al puerto de Internet (o WAN) en su router con un cable Ethernet.
- 4 Encienda el router y espere a que se inicie.
- 5 Encienda el módem.

## Configuración mediante Navegador Web

1 Conecte su ordenador a su router (Por cable o Wi-Fi).

#### Por Cable:

Apague el Wi-Fi en su computadora y conecte su computadora al puerto LAN(1, 2, 3 o 4) de su router utilizando un cable Ethernet.

#### Por Wi-Fi:

Conecte su computadora al router inalámbricamente. El SSID y Contraseña Inalámbrica están en la etiqueta del router.

- 2 Introduzca http://tplinkwifi.net o http://192.168.0.1 en la barra de direcciones en un navegador web. Crear una contraseña para futuros intentos de inicio de sesión, o utilice admin en el nombre de usuario y contraseña para algunos routers. Nota: Si la ventana de acceso no aparece, por favor diríjase a la FAQ > Q1.
- 3 Vaya a la página de Configuración Rápida y siga las instrucciones paso a paso para completar la configuración inicial.

# Disfrute!

¡Ahora sus dispositivos cableados e inalámbricos pueden conectarse a Internet! Nota: Si ha cambiado el SSID y contraseña inalámbrica durante la configuración, utilice el nuevo SSID y contraseña inalámbrica para unirse a la red Wi-Fi.

Español

# App Tether

El App Tether de TP-Link proporciona una forma sencilla e intuitiva para acceder y administrar el router. Puede bloquear dispositivos indeseables, configure el control parental, realice ajustes de la red inalámbrica y mucho más.

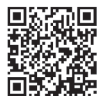

Escanear el código QR para descargar la aplicación Tether de TP-Link para el Apple Store ó Google Play.

# FAQ (Preguntas Frecuentes)

### Q1. ¿Qué puedo hacer si la ventana de acceso no aparece?

- Si el ordenador está configurado con una dirección IP estática o fija, cambie la configuración para obtener una dirección IP automáticamente.
- Verifique que http://tplinkwifi.net o http://192.168.0.1 está correctamente introducido en el navegador web.
- Utilice otro navegador web e inténtelo de nuevo.
- Reinicie su router e inténtelo de nuevo.
- Deshabilite y habilite el adaptador de red en uso otra vez.

español de la contrada de la contrada de la contrada de la contrada de la contrada de la contrada de la contra

### Q2. ¿Qué puedo hacer si no puedo acceder a Internet?

- Compruebe si Internet está funcionando correctamente conectando una computadora directamente al módem por Ethernet. Si no es así, contacte con su Proveedor de Servicios de Internet.
- Abra un navegador web, introduzca http://tplinkwifi.net o http://192.168.0.1 y arrangue la Configuración Rápida otra vez.
- Reinicie su router e inténtelo de nuevo.
- Para usuarios de módem por cable, reinicie el módem primero. Si el problema persiste, acceda a la página de administración Web del router para clonar la dirección MAC.

### Q3. ¿Cómo restauro el router a sus valores de fábrica por defecto?

- Mientras el router está encendido, presione y mantenga presionado el botón de Reset en el router hasta que todos los LEDs se enciendan momentáneamente.
- Acceda a la página de administración Web del router para restaurar el router a valores de fábrica.

### Q4. ¿Qué puedo hacer si he olvidado mi contraseña de administración Web?

• Consulte la Ayuda>Pregunta 3 para reiniciar el router, y luego crea una contraseña para los futuros intentos de conexión, o utilice admin en el nombre de usuario y contraseña para algunos routers.

### Q5. ¿Qué puedo hacer si he olvidado mi contraseña de red inalámbrica?

- Si no ha cambiado la Contraseña Inalámbrica, puede encontrarla en la etiqueta del producto o router.
- Acceda a la página de Gestión Web del router para recuperar o restaurar su contraseña inalámbrica. Nota: Para saber más sobre el router, por favor vaya a la página web https://www.tp-link.com para descargar la guía de usuario de su router.

## Français Brancher le matériel

Si votre connexion internet se fait à l'aide d'un cordon Ethernet et d'une prise réseau en lieu et place d'un modem (DSL/Câble/Satellite), connectez le cordon Ethernet entre la prise réseau et le port internet de votre routeur, sautez ensuite les étapes 2,3,5 concernant les branchements.

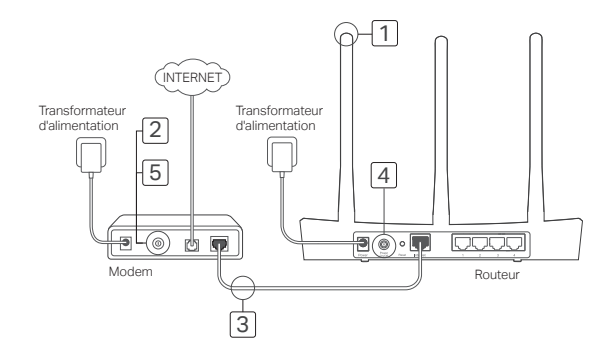

- 1 Installez les antennes. Si les antennes sont déjà en place, passez à l'étape suivante.
- 2 Mettre le modem hors tension, ôter sa batterie s'il en est pourvu.
- 3 Connecter le modem au port Internet (ou WAN) du routeur à l'aide d'un cordon Ethernet.
- 4 Mettre le routeur sous tension et attendre qu'il achève son initialisation.
- 5 Mettre le modem sous tension.

## Configuration depuis un navigateur internet

1 Connecter votre ordinateur au routeur (Ethernet ou Wi-Fi).

#### Ethernet :

Mettre le Wi-Fi hors fonction sur votre ordinateur

puis connectez le au port LAN(1/2/3/4) du routeur à l'aide d'un cordon Ethernet.

#### Wi-Fi :

Connecter votre ordinateur au routeur en Wi-Fi. Le SSID et le mot de passe par défaut sont inscrits sur l'étiquette présente sous le produit.

- 2 Saisir http://tplinkwifi.net ou http://192.168.0.1 dans la barre d'adresses du navigateur internet. Créez un mot de passe pour vos identifications ultérieures, ou utilisez admin comme identifiant et mot de passe pour certains routeurs. Remarque : Si la fenêtre de connexion n'apparait pas, merci de consulter la FAQ : Q1 ci-après.
- 3 Allez sur la page Quick Setup (Paramétrage Rapide), suivre pas à pas les instructions pour achever la configuration initiale.

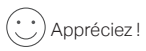

Maintenant vos périphériques filaires et Wi-Fi peuvent se connecter à Internet ! .<br>Remarque : Si vous avez modifié le nom de réseau Wi-Fi et le mot de passe durant la configuration, utilisez ces nouveaux paramètres pour vous connecter au réseau Wi-Fi.

Français

# Application Tether

L'appli Tether de TP-Link fournit un moyen simple et intuitif d'accéder au routeur et de le gérer. Vous pouvez bloquer des périphériques indésirables, configurer le contrôle parental, définir les réglages du mode sans fil et bien plus encore l

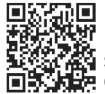

Scannez le code QR pour télécharger l'appli Tether de TP-Link dans l'App Store ou **Life** Google Play.

# FAQ (Questions Fréquentes)

## Q1. Que puis je faire si la fenêtre d'authentification n'apparait pas ?

- Bi l'ordinateur est configuré avec une adresse IP statique ou fixe, changer pour obtenir une adresse IP (1995). automatiquement.
- $\bullet$  Vérifiez que l'adresse  $\frac{htp://tplinkwifi.net}$  ou  $\frac{htp://192.168.0.1} {at}$ est correctement saisie dans la barre d'adresse de votre navigateur. Vous pouvez saisir l'adresse alternative http://192.168.1.1.
- Utiliser un autre navigateur Web et essayez à nouveau.
- Redémarrez votre routeur et réessayez.
- Désactiver puis réactiver la carte réseau utilisée pour cet accès.

Français de la construction de la construction de la construction de la construction de la construction de la

### Q2. Que puis-je faire si je ne peux pas accéder à Internet ?

- Vérifiez si votre accès à internet est fonctionnel en connectant un ordinateur directement au modem à l'aide d'un cordon Ethernet. Si ce n'est pas le cas, contactez votre Fournisseur d'Accès à Internet (FAI).
- Depuis la barre d'adresse d'un navigateur internet, saisir http://tplinkwifi.net ou http://192.168.0.1 et renouvelez le paramétrage rapide.
- Redémarrez votre routeur et essayez à nouveau.
- Pour les utilisateurs de modem câble, redémarrez votre modem et si le problème persiste reconnectez vous à l'interface d'administration du routeur pour activer la fonction de clonage d'adresse MAC.

### Q3. Comment réinitialiser le routeur à ses paramètres par défaut ?

- Le routeur étant sous tension, maintenir appuyé le bouton Reset du routeur jusqu'à ce que ses DELs s'illuminent brièvement.
- Connectez vous à l'interface d'administration du routeur pour le restaurer à ses paramètres par défaut.

### Q4. Que faire si j'ai oublié le mot de passe de l'interface WEB d'administration ?

• Reportez-vous aux FAQ > Q3 pour redémarrer le routeur, puis créez un mot de passe et un identifiant pour vos identifications ultérieures, ou utilisez admin comme identifiant et mot de passe pour certains routeurs.

### Q5. Que faire si j'ai oublié le mot de passe du réseau Wi-Fi ?

- · Si vous n'avez par modifié le mot de passe Wi-Fi par défaut il est inscrit sur l'étiquette présente sous le produit.
- \* Authentifiez vous sur la page d'administration du routeur pour consulter ou modifier le mot de passe Wi-Fi.

Remarque : Pour plus d'informations à propos de ce routeur, consultez https://www.tp-link.com/fr pour y télécharger son mode d'emploi.

Português

# Conectando o Hardware

Caso sua conexão de Internet seja feita através de cabo Ethernet vindo da parede ao invés de modem DSL/Cabo/Satélite, conecte o cabo Ethernet diretamente à porta Internet do roteador, e pule os Passos 2, 3, 5 para completar a conexão do hardware.

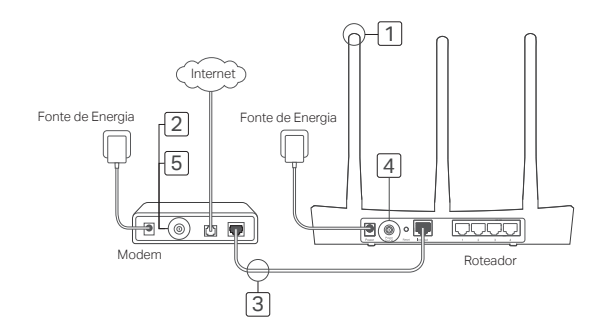

- 1 Instale as antenas. Caso as antenas já estiverem fixas, siga o próximo passo.
- 2 Desligue o modem e remova a bateria caso houver.
- 3 Conecte o modem à porta Internet (ou WAN) do seu roteador com o cabo Ethernet.
- 4 Ligue o roteador e aguarde sua inicialização.
- 5 Ligue o Modem.

## Configurando via Navegador Web

Conecte seu computador ao roteador (Cabeado ou Wireless).

#### Cabeado:

Desligue o Wi-Fi no seu computador e conecte seu computador à porta LAN do roteador

(1/2/3/4) utilizando um cabo Ethernet.

#### Wireless:

Conecte seu computador ao roteador via wireless. O SSID e a Senha Wireless estão impressos no rótulo do roteador.

- 2 Insira http://tplinkwifi.net ou http://192.168.0.1 na barra de endereços de um navegador web. Crie uma senha para tentativas de login futuras. ou utilize admin para nome de usuário e senha para alguns roteadores. Nota: Caso a página de login não apareça, favor consultar FAQ > P1.
- 3 Vá para a página Quick Setup (Início Rápido) e siga as instruções para completar a configuração inicial.

# Aproveite!

Agora seus dispositivos cabeados e wireless podem conectar à Internet!

Nota: Caso tenha alterado o SSID e senha wireless durante a configuração, utilize o novo SSID e senha wireless para acessar a rede wireless.

Português ·

# App Tether

O app Tether TP-Link oferece um ieito simples e intuitivo de acessar e gerenciar suas configurações wireless e mais.

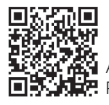

Acesse o código QR para baixar o app Tether TP-Link da Apple App Store ou Google  $P$ , Plav.

## FAQ (Perguntas Frequentes)

#### P1. O que fazer quando a janela de login não aparece?

- Caso o computador esteja configurado em um endereco IP fixo ou estático, altere para obter um endereco IP automaticamente do roteador.
- Verifique que http://tplinkwifi.net ou http://192.168.0.1 está corretamente inserido no navegador web. Como alternativa, insira http://192.168.1.1 no navegador web.
- Utilize outro navegador e tente novamente.
- Reinicie seu roteador e tente novamente.
- Desabilite e habilite o adaptador de rede e utilize-o novamente.

#### P2. O que fazer quando não consigo acessar à internet?

Português

- Verifique se a Internet está funcionando corretamente conectando um computador diretamente ao modem via cabo Ethernet. Caso não esteja, contate seu provedor de Internet.
- Abra um navegador web, insira http://tplinkwifi.net ou http://192.168.0.1 e inicie o Quick Setup (Configuração Rápida) novamente.
- Reinicie seu roteador e tente novamente.
- Para usuários de cable modems, reinicie o modem primeiramente. Caso o problema persistir, faça login na página de gerenciamento web do roteador para clonar o endereço MAC.

#### P3. Como restaurar o roteador às configurações de fábrica?

- Enquanto o roteador estiver ligado, pressione e segure o botão Reset no roteador até que todas as luzes de LED acendam momentaneamente.
- Faça login na página de gerenciamento web do roteador para restaurar o roteador aos seus padrões de fábrica.

#### P4. O que fazer caso eu esqueça minha senha de gerenciamento web?

• Verifique FAQ>P3 para restaurar o roteador e depois crie uma senha para tentativas de login futuras ou utilize admin para nome de usuário e senha para alguns roteadores.

#### P5. O que fazer caso eu esqueça minha senha wireless?

• Caso não tenha alterado a Senha Wireless padrão, ela pode ser encontrada no rótulo do roteador.

• Faca login na página de gerenciamento web do roteador para recuperar ou redefinir sua senha wireless. Nota: Para saber mais sobre o roteador, favor verificar o website https://www.tp-link.com.br para baixar o guia do usuário do seu roteador.

Para informações de aspectos de segurança e adequação do produto no território brasileiro consulte: www.gov.br/anatel/pt-br/